## 关于天津网上办事大厅个人空间增加 人脸识别功能的操作指引

一、天津市网上办事大厅右上角"登录"按钮,进入

统一身份认证登录界面。

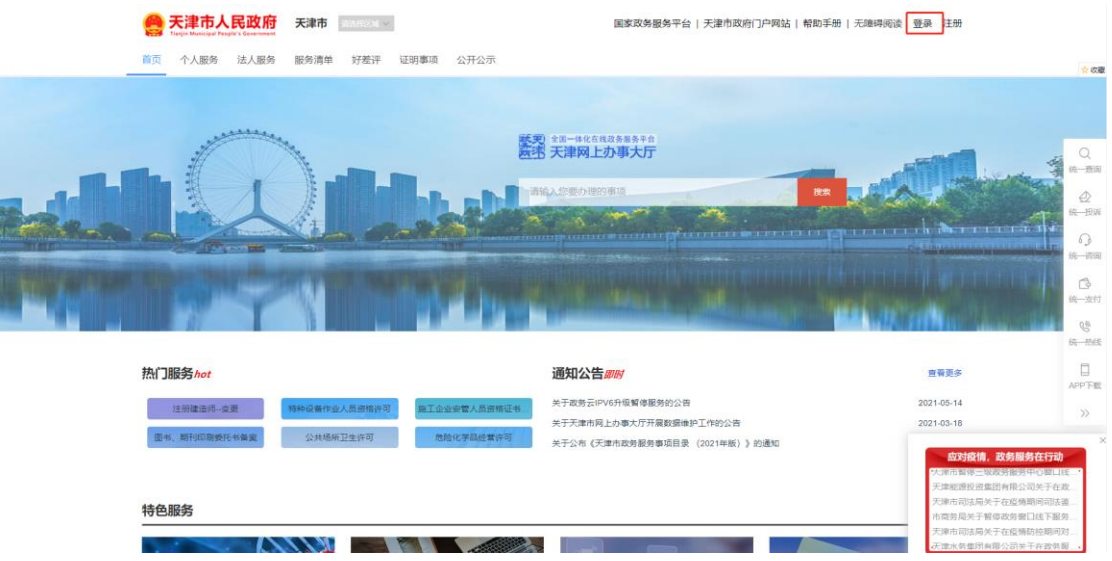

二、填写完整的个人或者法人账号密码。

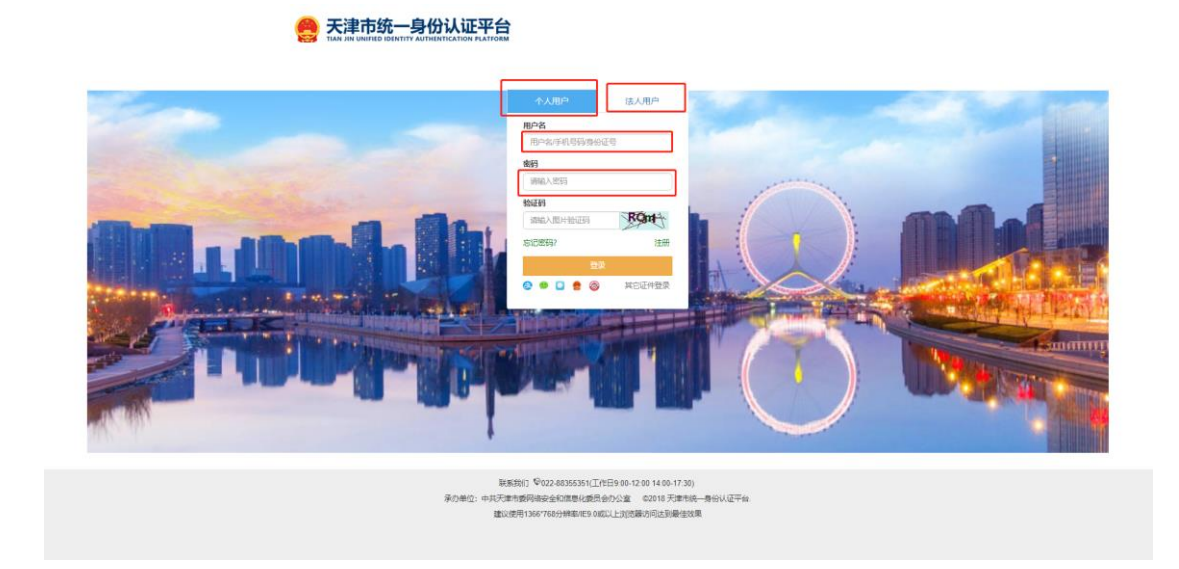

三、成功登录后,用户可点击网上办事大厅右上角的"用 户名称",进入"我的空间"。

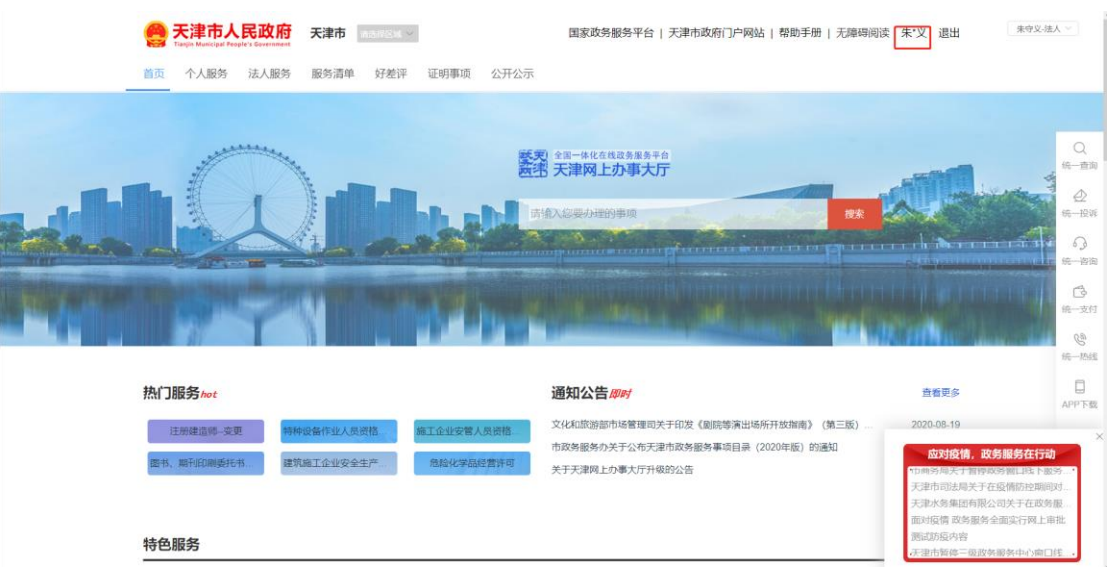

四、进入"我的空间"后,如需查看"我的证照",

可依次选择, "我的文件"→ "我的证照" 。

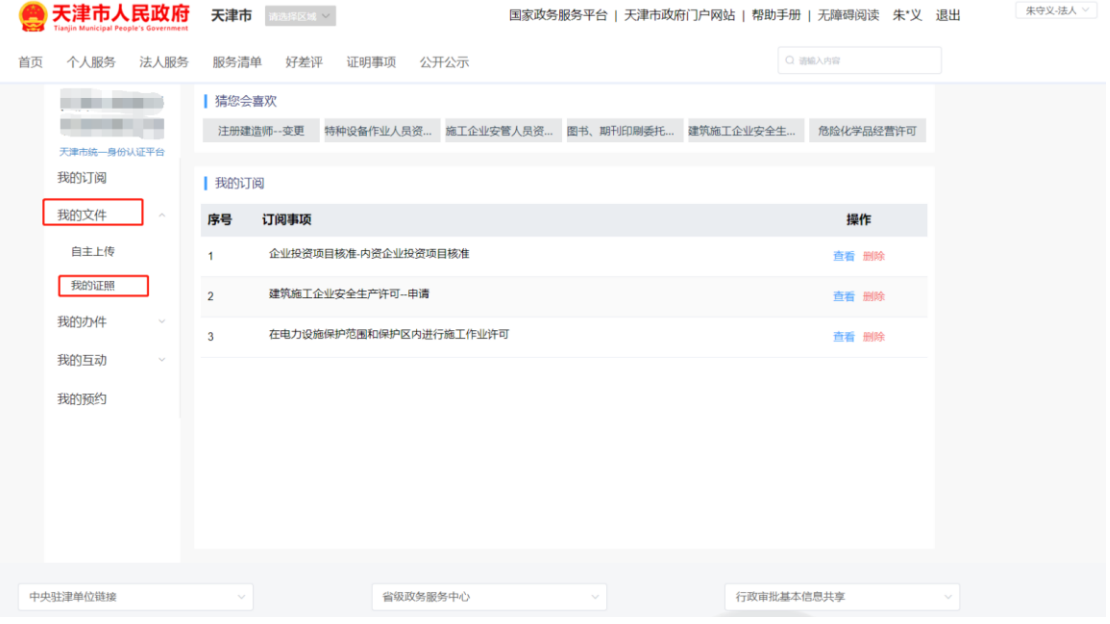

五、点击我的证照后,网上办事大厅会弹出"人脸认

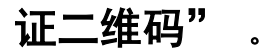

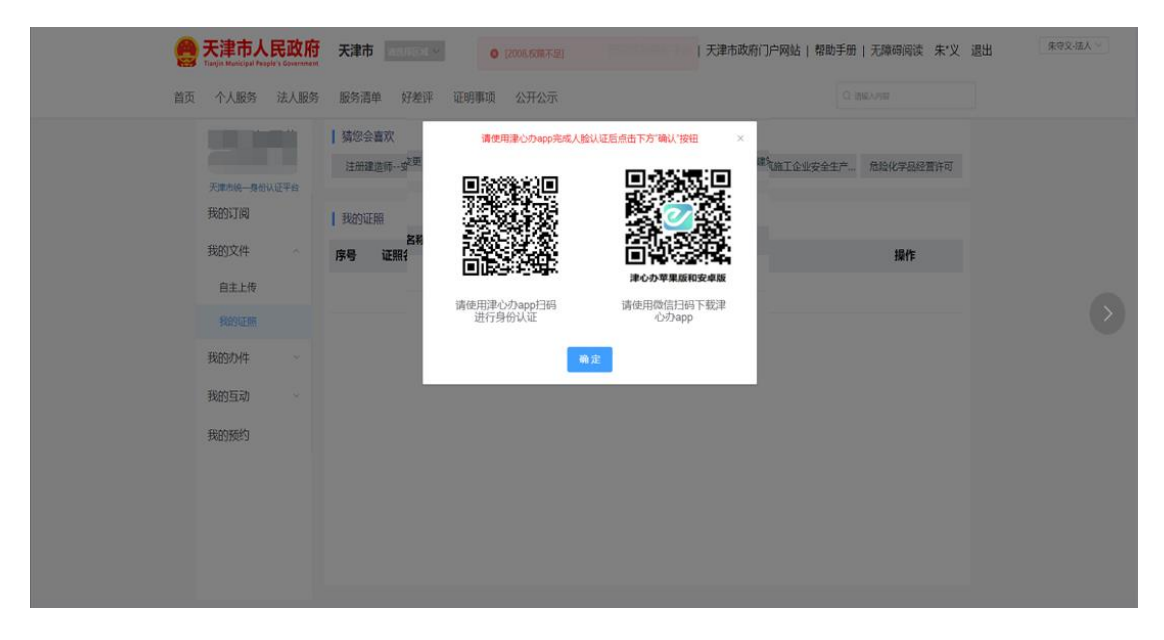

六、申请人需按照二维码上面的文字提示,在手机应 用市场中搜索下载"津心办"APP。

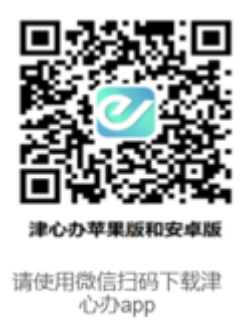

## 七、在津心办 APP 中完成登录(需使用与登录网上办

事大厅相同的账号)。

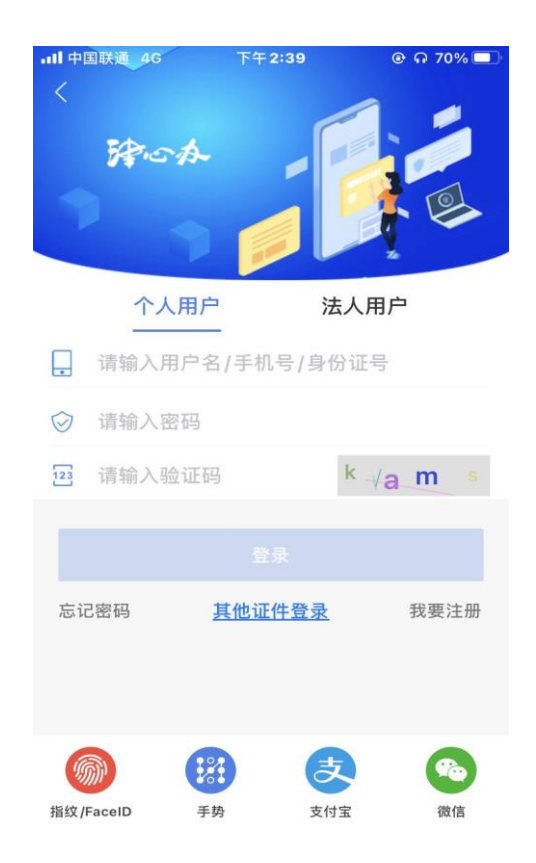

八、点击"津心办"APP 首页最下方菜单"办事大厅" 按钮,进入该页面后,点击右上角扫一扫。

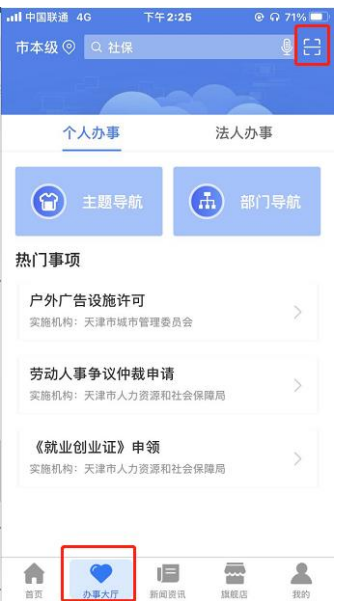

九、按照 APP 提示扫描网上办事大厅二维码,逐步完 成人脸识别认证,APP 提示认证成功。

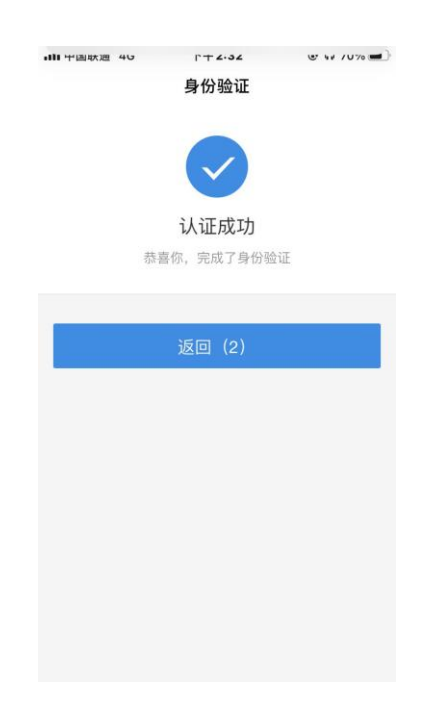

十、认证成功后,点击"天津网上办事大厅"下方 "确 认"按钮,进入"我的证照"。

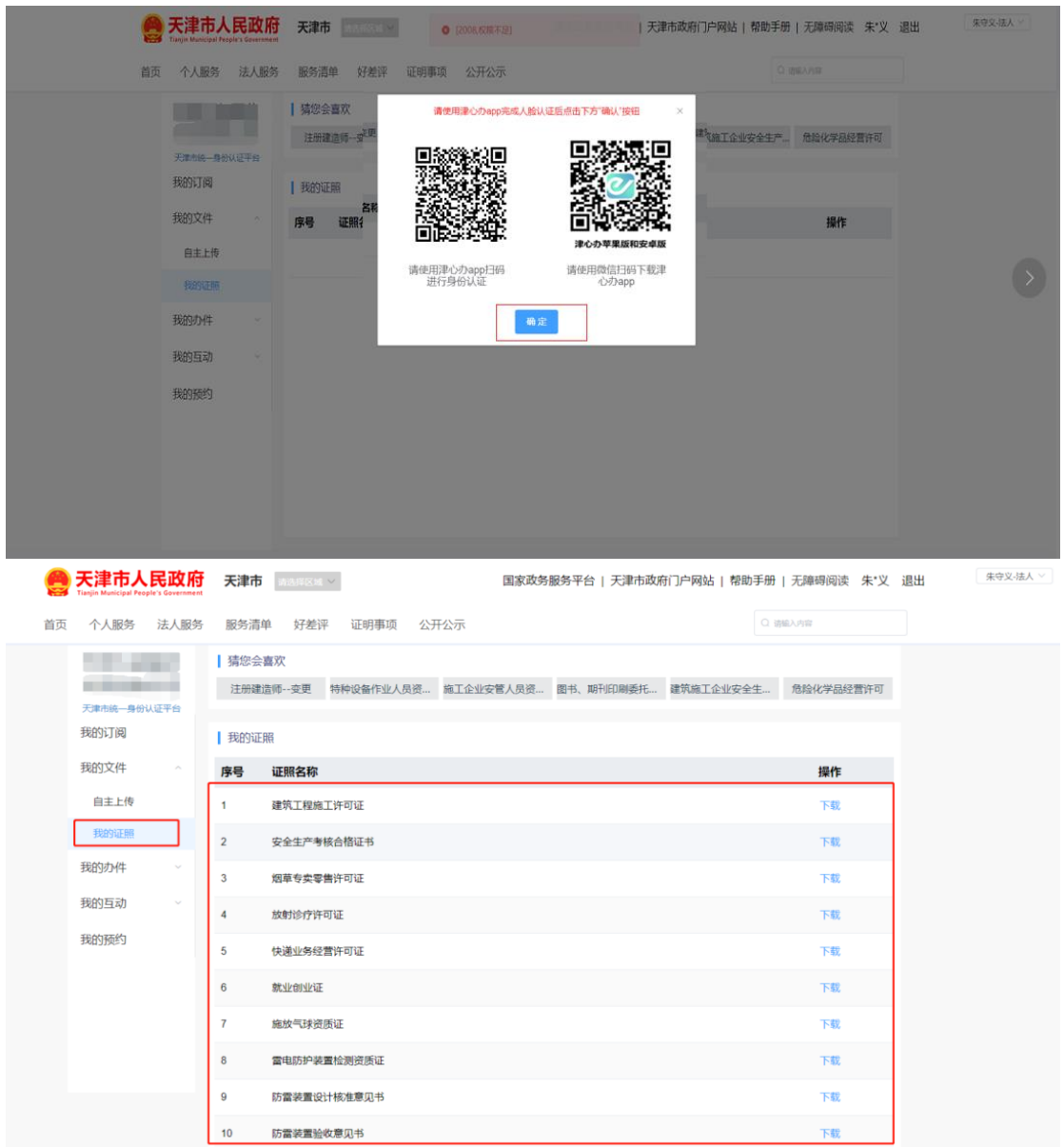